# 在线测评摄像头问题及解决方案

#### 一、浏览器地址问题

注意登录测评系统的网址必须是 https://开头,最直观就是网址前面带有小锁 标记 ● (

# 二、调用设备权限问题

浏览器提示申请以下权限时,务必点击允许。

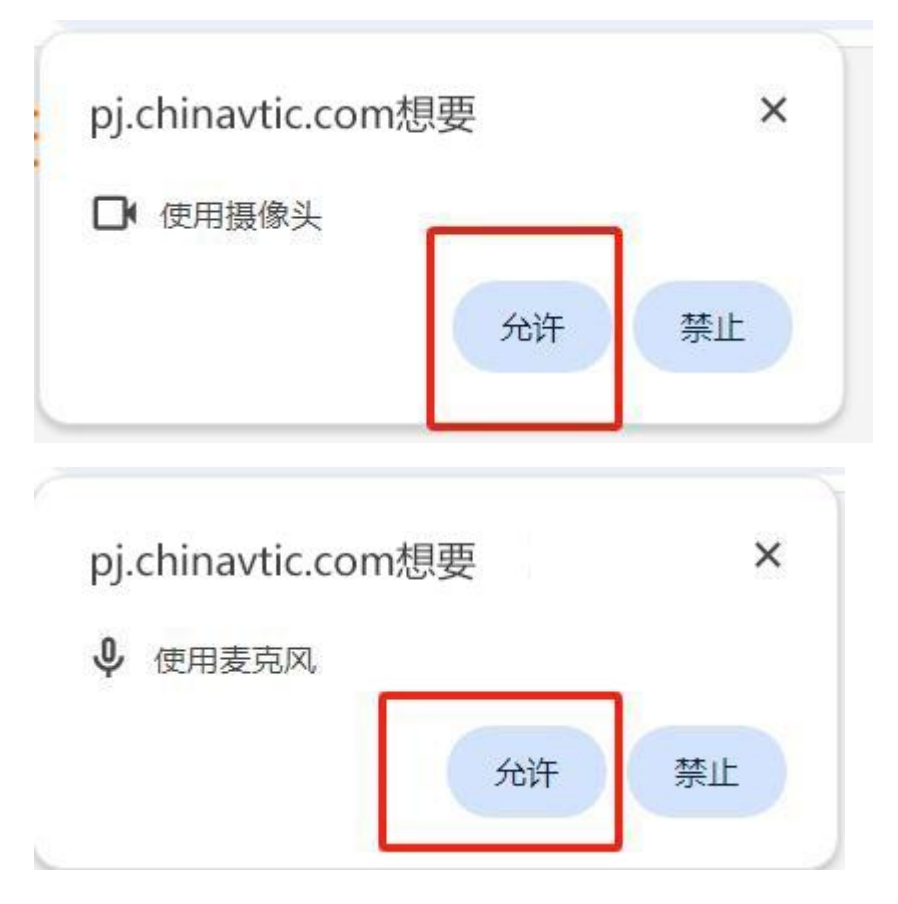

如不小心点击禁止,请按下图提示操作:

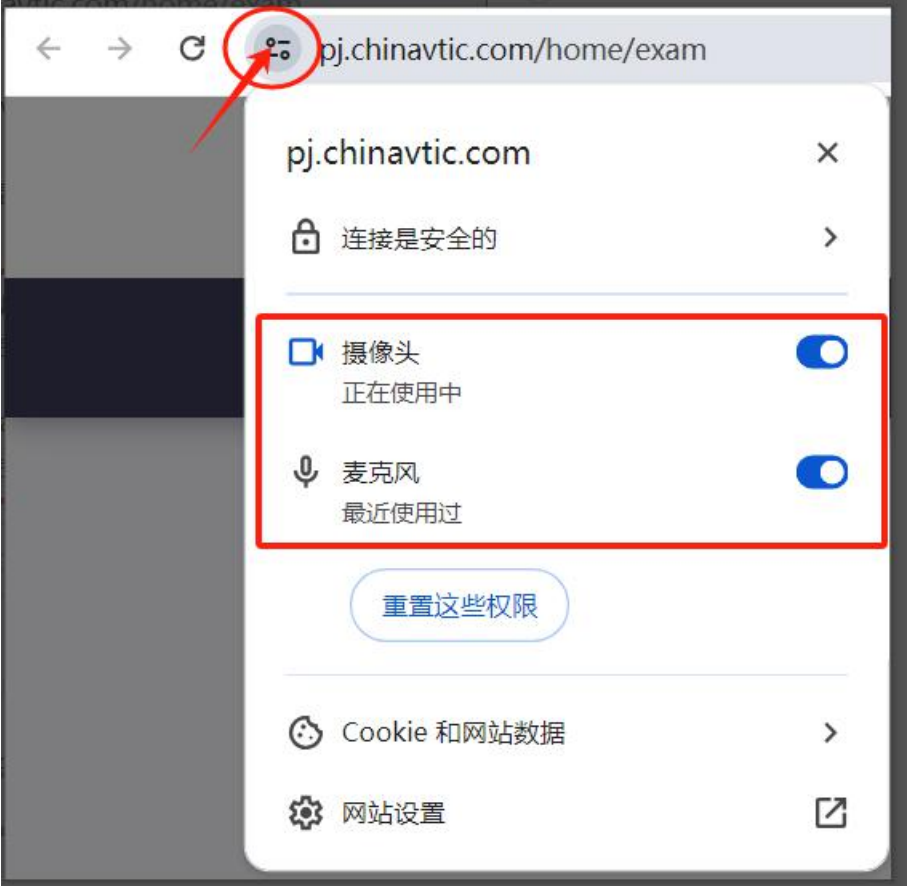

三、浏览器设置问题

# 仅以 chrome 浏览器举例,操作路径:设置-隐私与安全-网站设置-权限

3.1 摄像头模块配置

其中不允许使用您的摄像头处,请删掉禁止的网址。

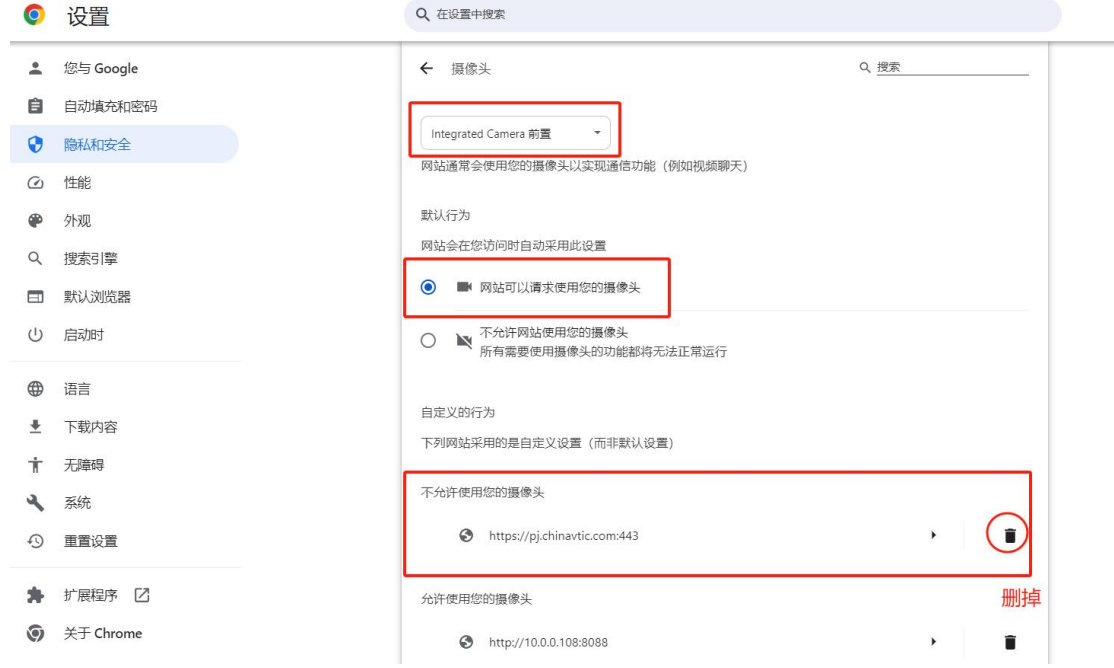

## 3.2 麦克风模块配置

其中不允许使用您的麦克风处,请删掉禁止的网址。

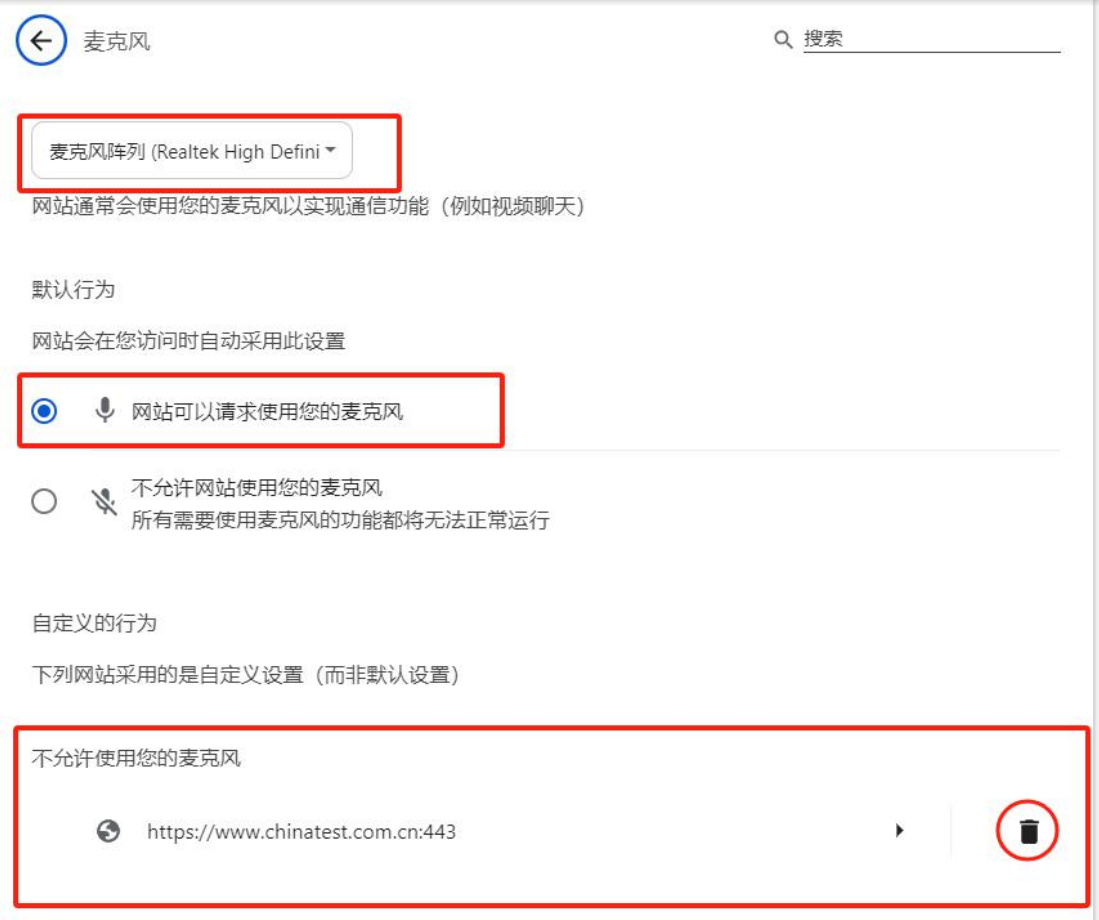

### 四、浏览器版本问题

1.不要使用 IE 浏览器。 2.建议使用谷歌 Chrome 浏览器,升级到新版本。

#### 五、摄像头设备问题

1.请先检查摄像头是不是可以正常使用(比如摄像头有没有插入主机 USB 接口, 且有没有插紧),Windows 下可以在开始菜单搜索相机,打开相机检查摄像头是 否能正常查看。

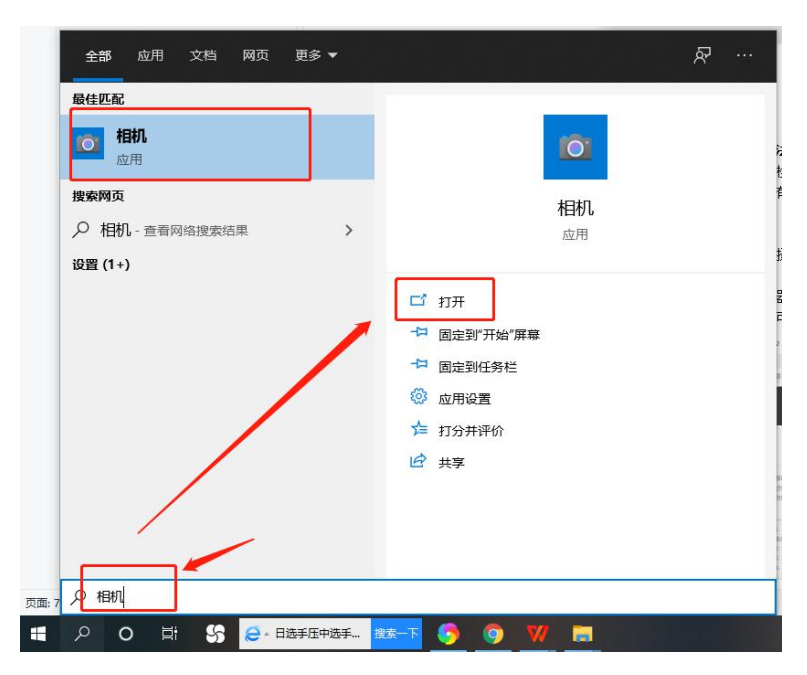

检测摄像头状态

2.确认设备正常后,务必关闭相机后。再登录测评系统,点击屏幕右上方的调试 摄像头,点击调试,查看是否允许我们的网站访问摄像头,允许后,是否正常开 启。

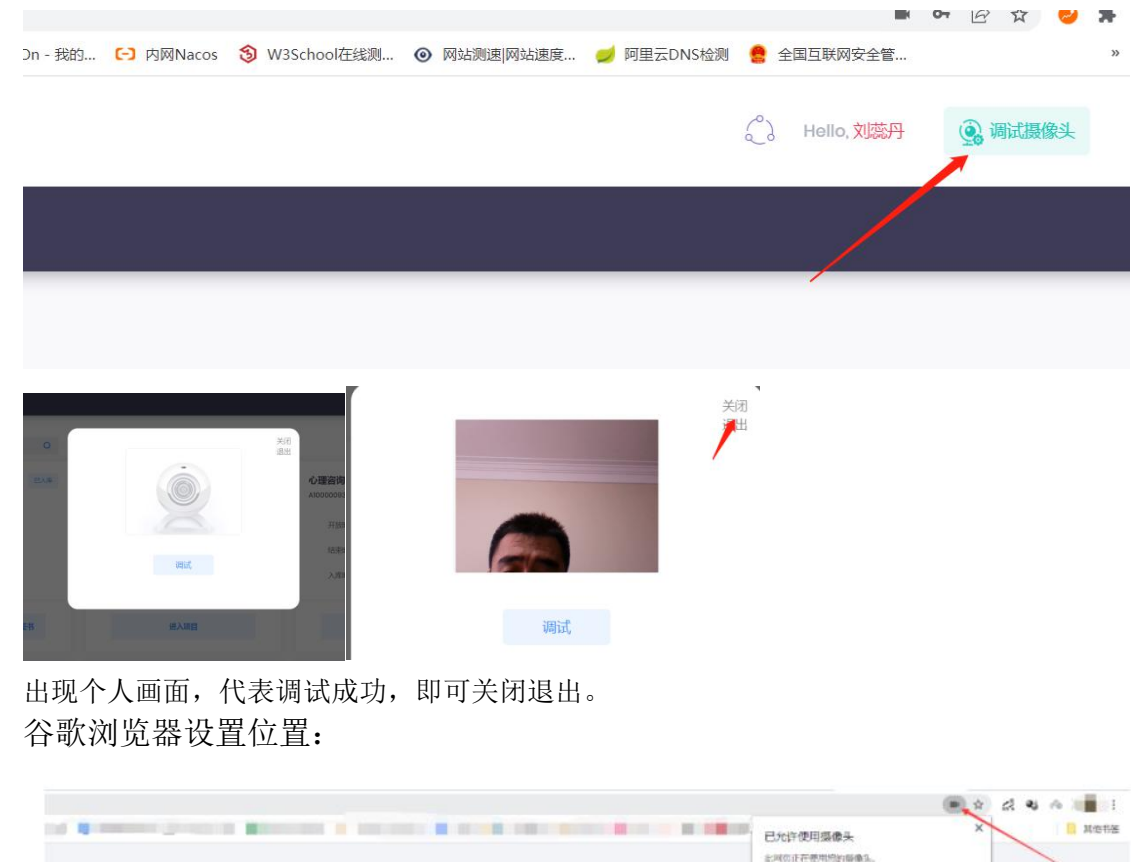

360 浏览器设置位置:

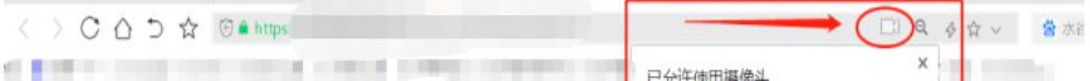

3.如果已经允许了,还是不行,考虑是否被其他应用占用了摄像头,或者有别的 页面在使用着摄像头,系统中只允许一个应用访问摄像头,请把其他占用摄像头 的应用页面关掉再刷新界面,或者重启设备重新进入测评,或者把杀毒软件关闭, 如:退出 360 卫士等杀毒软件。

4.以上操作完成后,还是提示无法访问摄像头,则需检查是否已经开启麦克风权 限,下面用 win 10 系统演示开启麦克风权限的操作:

- 点击电脑左下角菜单栏,点击设置。
- ✔ 打开系统设置
- 在设置中点击打开隐私设置。
- ✔ 打开设置
- 点击选择麦克风,开启允许应用使用麦克风。
- ✔ 开启麦克风权限
- 完成后,再重新打开。

#### 六、其他问题

6.1 提示:请检查摄像头是否可用

原因 1: 摄像头已被其他应用占用(是不是开了钉钉会议, 或者是腾讯会议等) 解决办法: 检查是否被其他应用占用了摄像头,或则有别的页面在使用着摄像 头,系统中只允许一个应用访问摄像头,请把其他占用摄像头的应用或者页面关 掉,或者重启电脑重新后,再次进入测评。

原因 2: 可能是使用的浏览器没有允许摄像头访问

解决办法: 首先检查摄像头设备是否正常,可以调用系统的相机看看是否正常, 然后把相机关掉;确认设备正常后查看是否允许我们的网站访问摄像头;允许后, 再次进入测评。

6.2 出现 A 浏览器支持摄像头监考,B 浏览器不支持 原因: 需要升级浏览器,升级到最新版本。 解决办法: 更换浏览器或升级浏览器。

6.3 摄像头显示后置摄像头

原因: 电脑有多个摄像头造成

解决办法: 在浏览器里面设置切换回前置摄像头,谷歌浏览器操作如下:

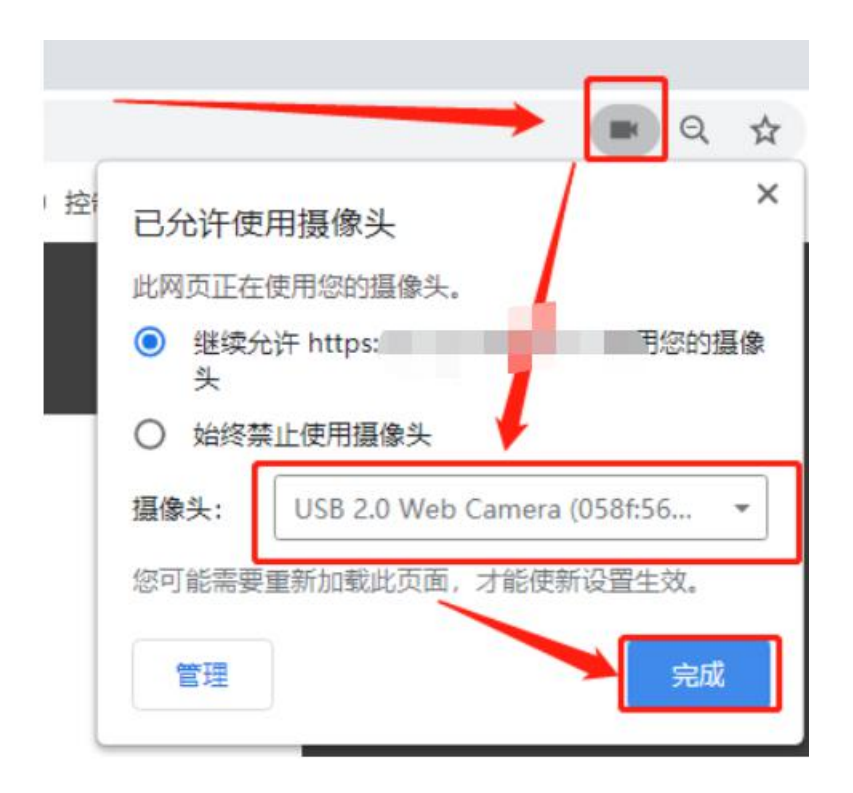

6.4 答题时,实时画面显示黑屏或静态页面 原因:

1.可能是使用了虚拟摄像头,或者考生自己挡住,或者摄像头被占用。 2.查看是否使用华为笔记本电脑,有些华为笔记本摄像头需要手动打开。 解决办法:

1.检查是否遮挡摄像头,关闭虚拟摄像头软件和关闭杀毒软件。

2.华为、联想笔记本出现摄像头黑屏可以根据以下方法解决。

华为笔记本:

华为笔记本摄像开关一般在笔记本键盘的第一行中间有一个摄像头按键,开启摄 像需要手动按摄像头按键将摄像头弹出,弹出后便能正常使用摄像功能。 华为摄像头设置

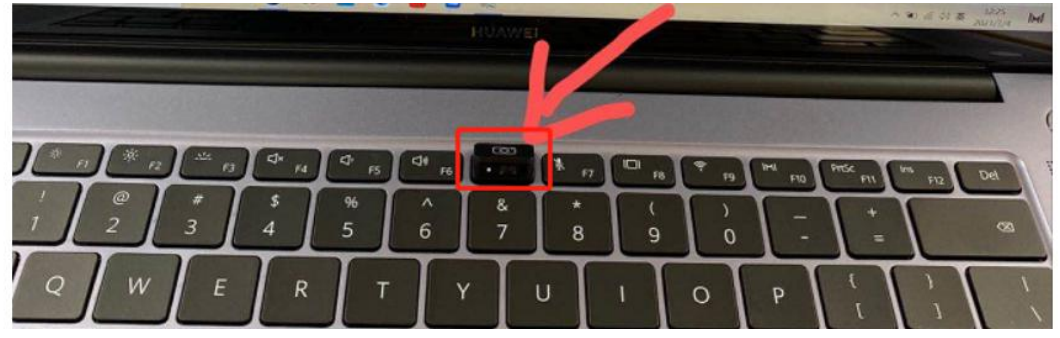

联想摄像头设置

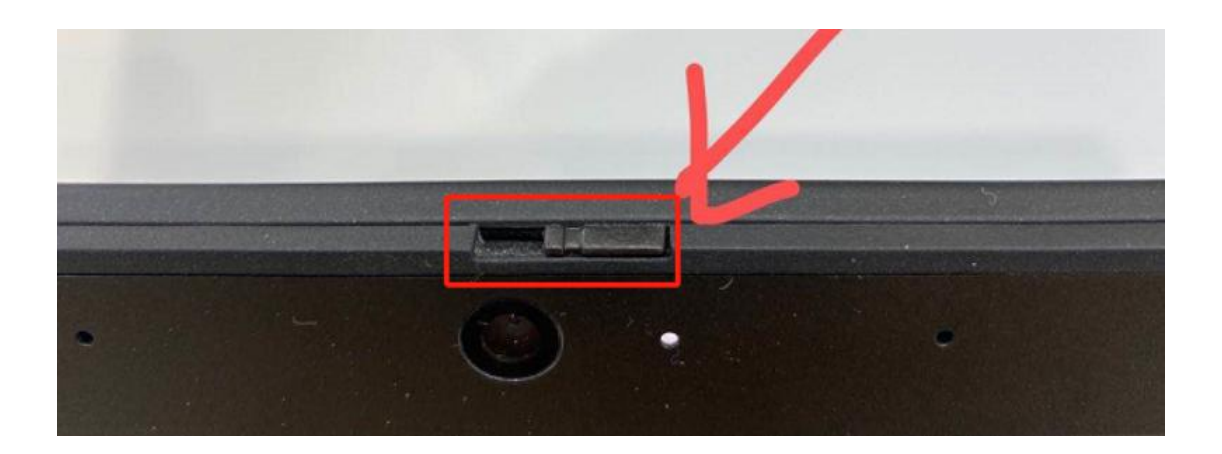